In the event you have worked additional hours and/or overtime you may be eligible to request payment for these in Workday.

## **Additional hours**

Additional hours are only payable under the terms of clause 51 of the Flinders University Enterprise Agreement.

Claiming for additional hours can be submitted for hours worked outside your normal work schedule which were worked in the hours between 6am – 6pm. If you require a request for payment on hours worked outside the 6am-6pm period, you will need to submit an overtime request. Information on how to submit an overtime request follow on from additional hours in this Workday user guide.

Click on the *Time* application on your home screen.

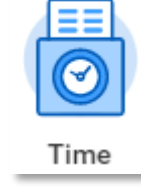

The *Time* screen will appear.

Select *This Week, Last Week* or *Select Week* for the period the additional hours/ overtime is to be entered. Note: *Overtime Requests* only shows details for Upcoming and past overtime requests previously entered.

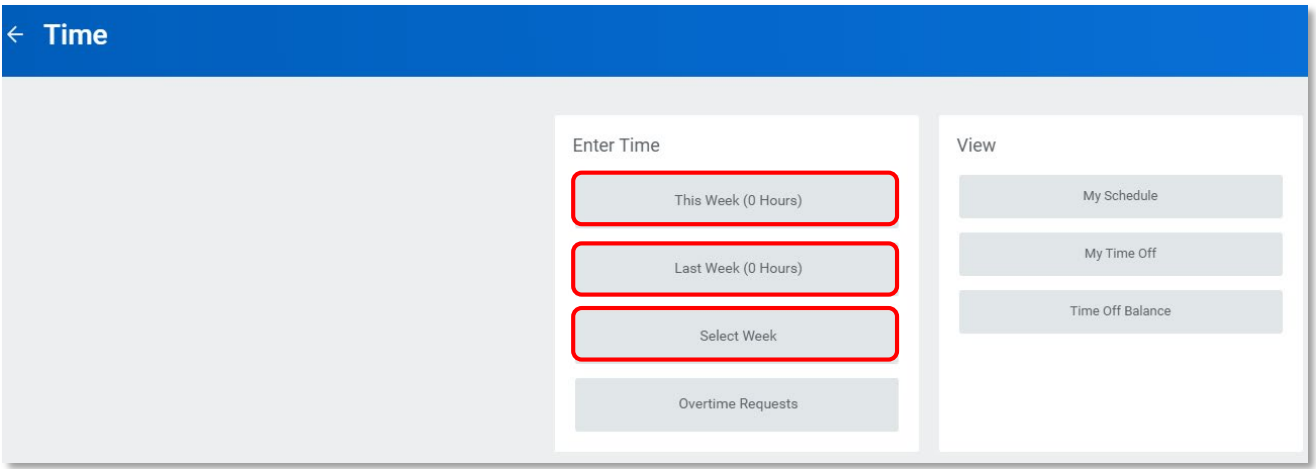

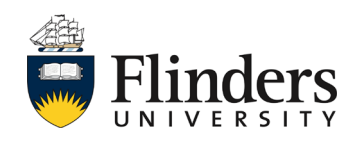

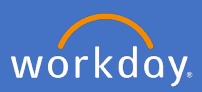

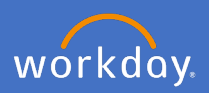

# **Additional hours**

The *Enter Time* screen will appear.

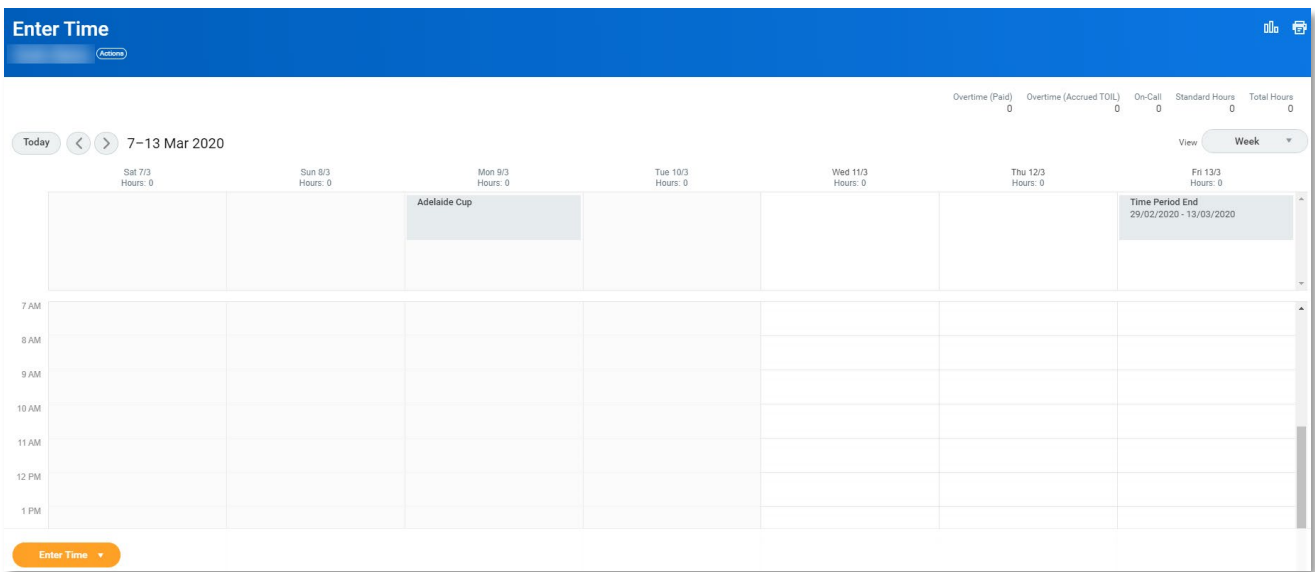

### Select the time you require to submit

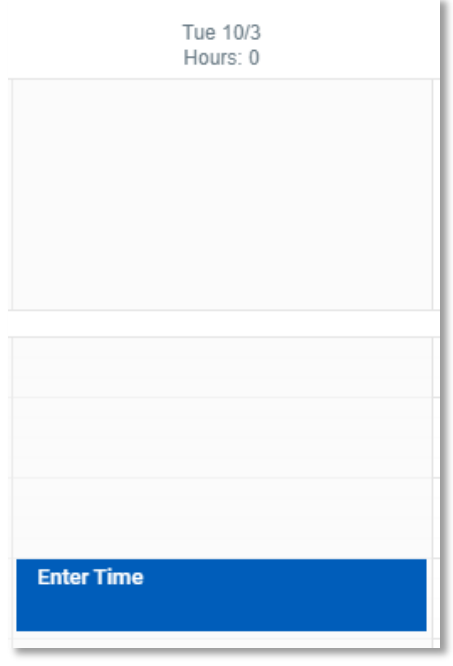

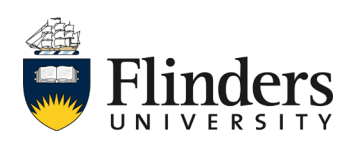

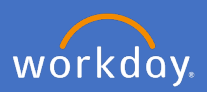

≘

#### **Additional hours**

Complete the *Enter Time* pop up window with the *Time Type* as *Additional Hours to Contract*.

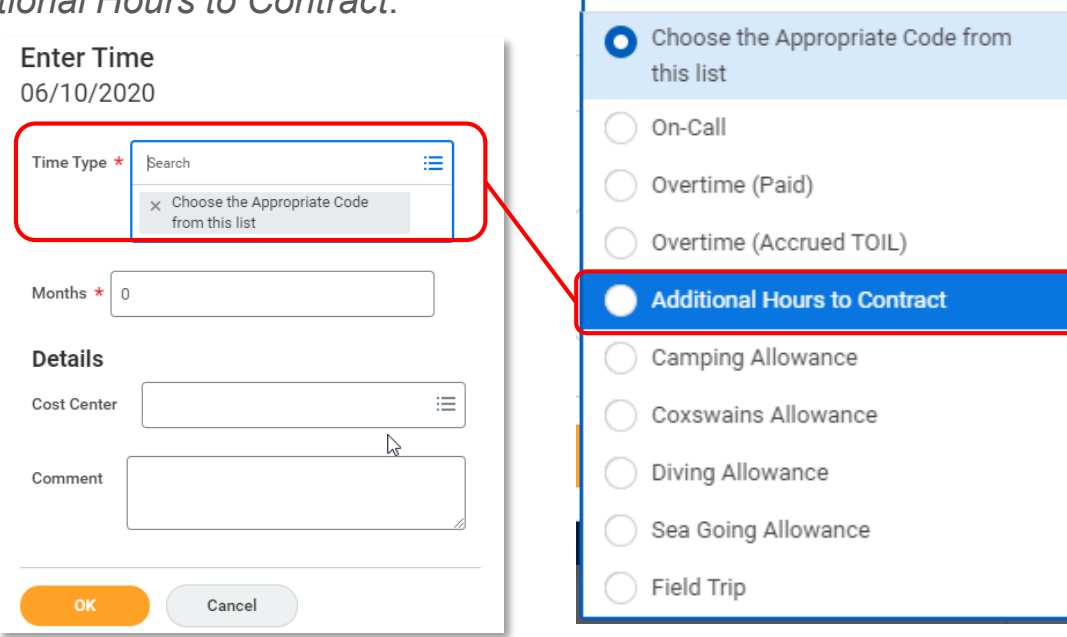

Complete the newly visible *In*  and *Out* times for the additional hours you worked.

Select the *Out Reason* as Meal if you took a meal break working more than 5 hours. The default *Out Reason* is *Out*. This is if you stopped working for the day at the out time specified.

Enter the Cost Center if a different code to your salary is required..

**Enter Time** 

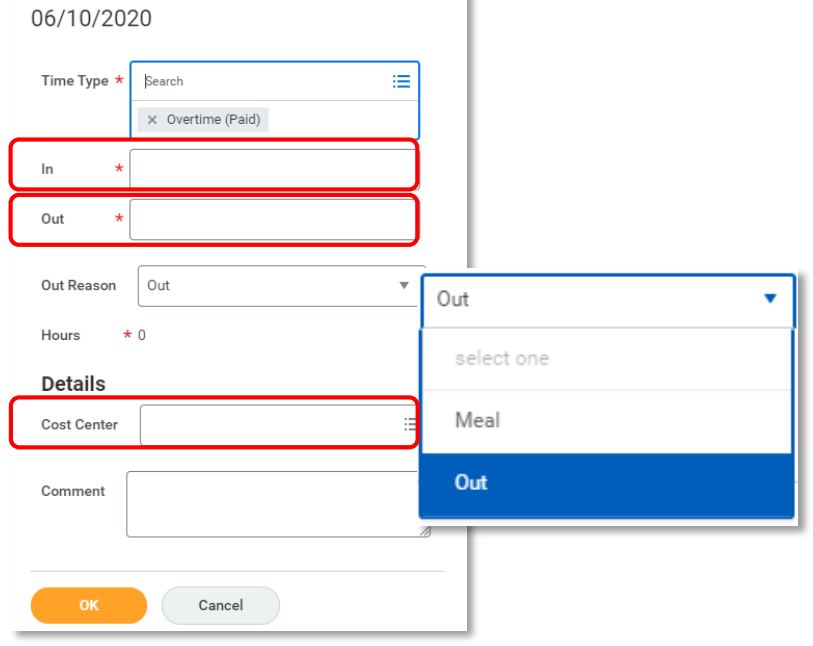

x Choose the Appropriate Code

from this list

Search

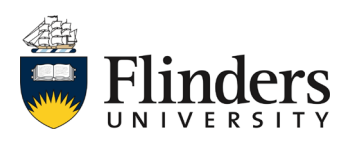

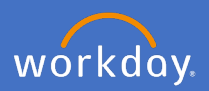

### **Additional hours**

Once all information has been added, you may elect to enter a comment for the reason additional hours were worked.

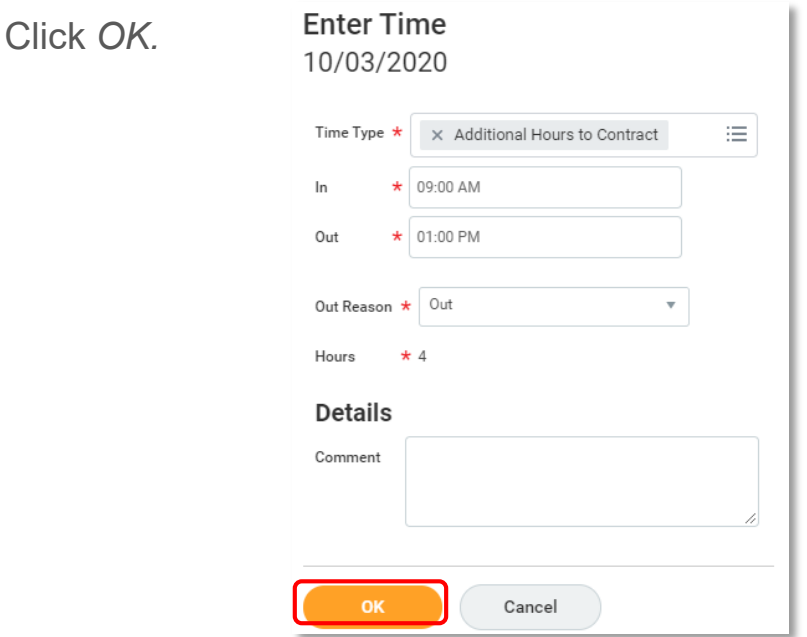

*Your changes have been saved* pop up window will appear. Your additional hours hour block will appear stating *Not Submitted.*

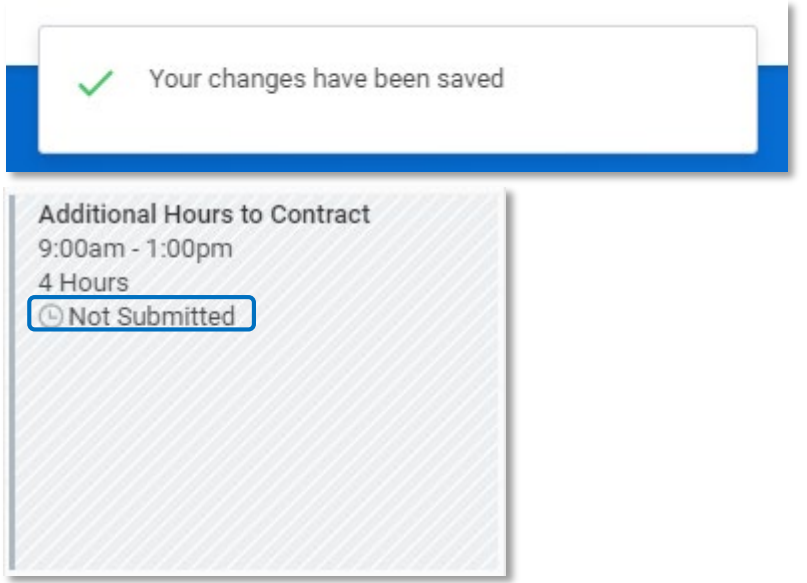

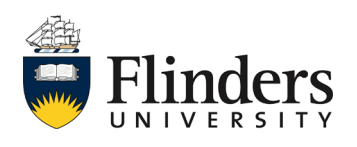

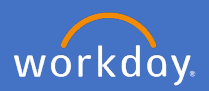

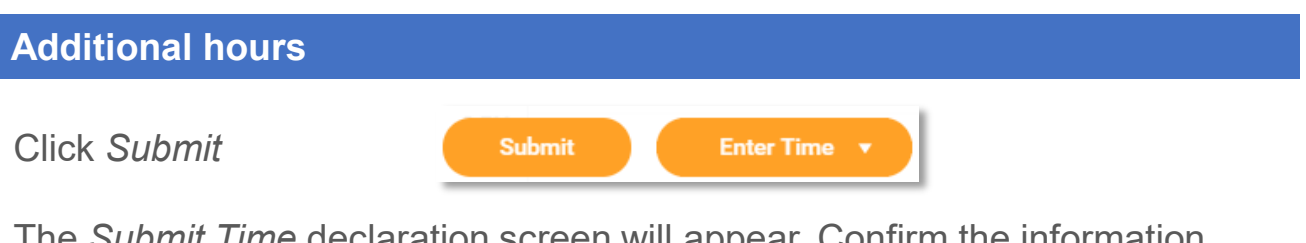

The *Submit Time* declaration screen will appear. Confirm the information entered is correct and click *Submit.*

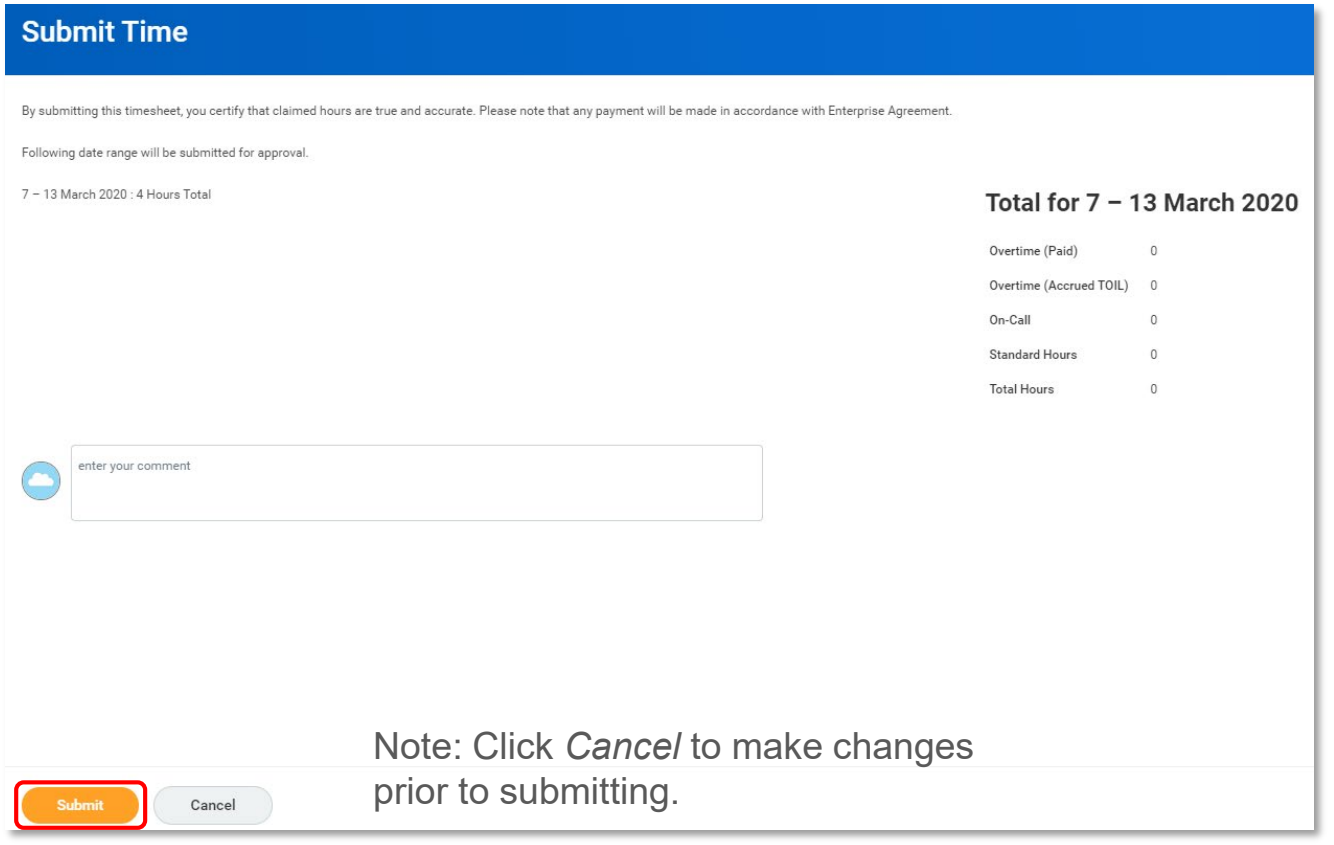

Once you submit your declaration of hours, the *You have submitted* screen will appear. It will advise you of the *Up Next* step, which will be the approval by your Supervisor.

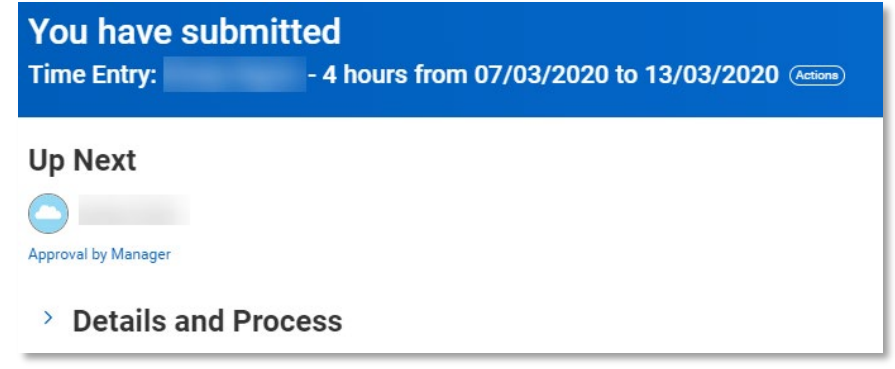

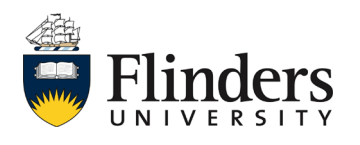

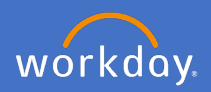

#### **Additional hours**

Click *Done.*

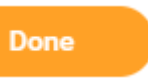

You will be directed back to the *Enter My Time* calendar. Note: The information entered will show as Submitted.

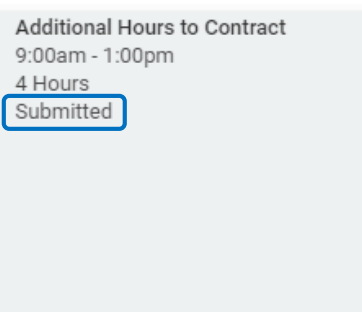

Once your additional hours request has been approved by your supervisor, you will receive a notification in Workday advising your request has been approved.

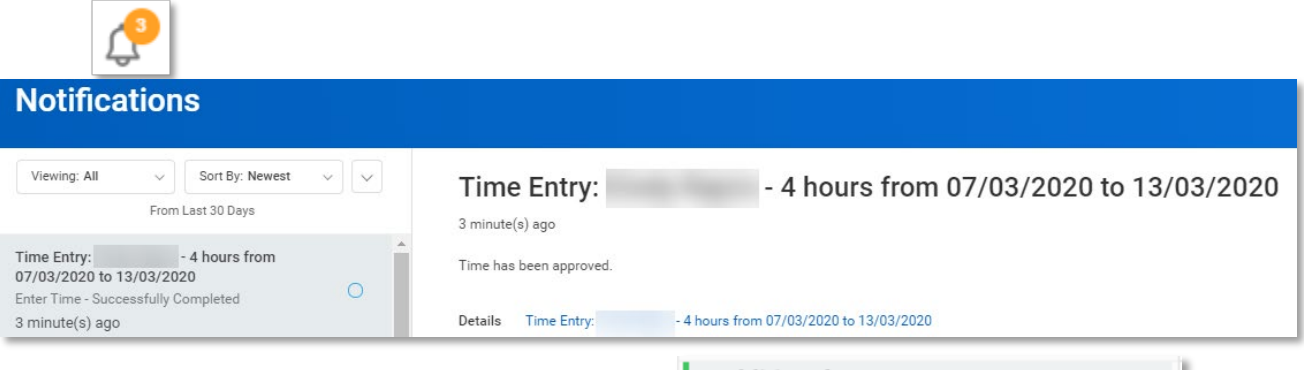

Your *Enter Time* calendar will also show approved in your hours and a green side bar will appear.

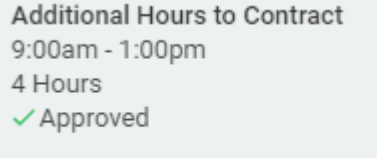

Note: You may receive an inbox action if your supervisor would like you to amend the hours entered. In this circumstance, you are able to amend the hours and resubmit them following the steps in the Edit Timesheet process guide.

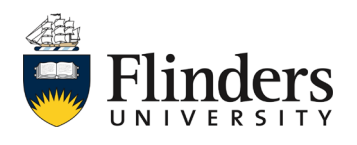

Click on the *Time* application on your home screen.

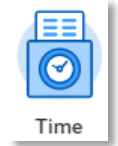

workday.

The *Time* screen will appear.

Select *This Week, Last Week* or *Select Week* for the period the additional hours/ overtime is to be entered. Note: *Overtime Requests* only shows details for Upcoming and past overtime requests previously entered.

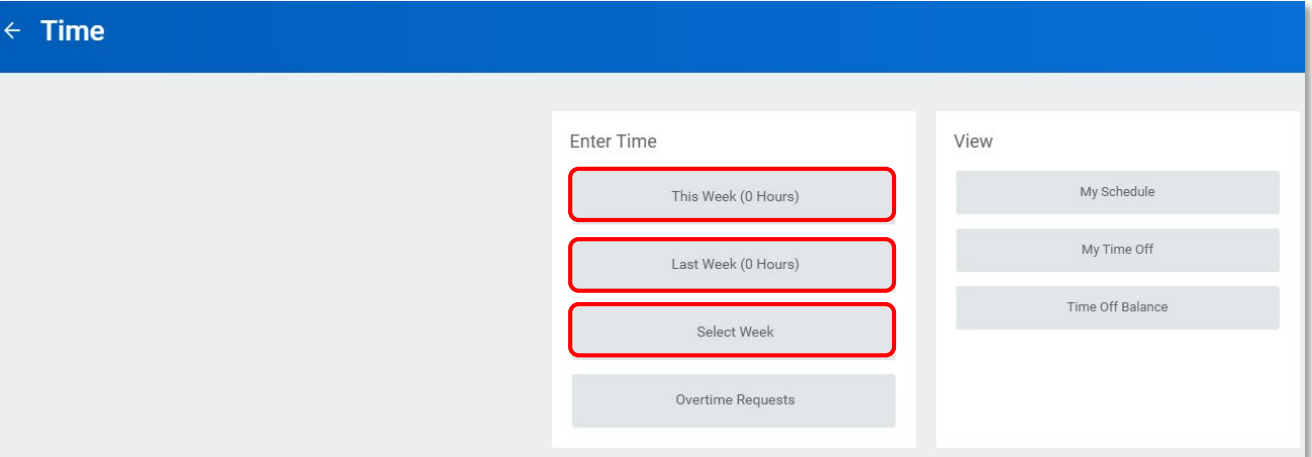

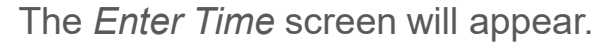

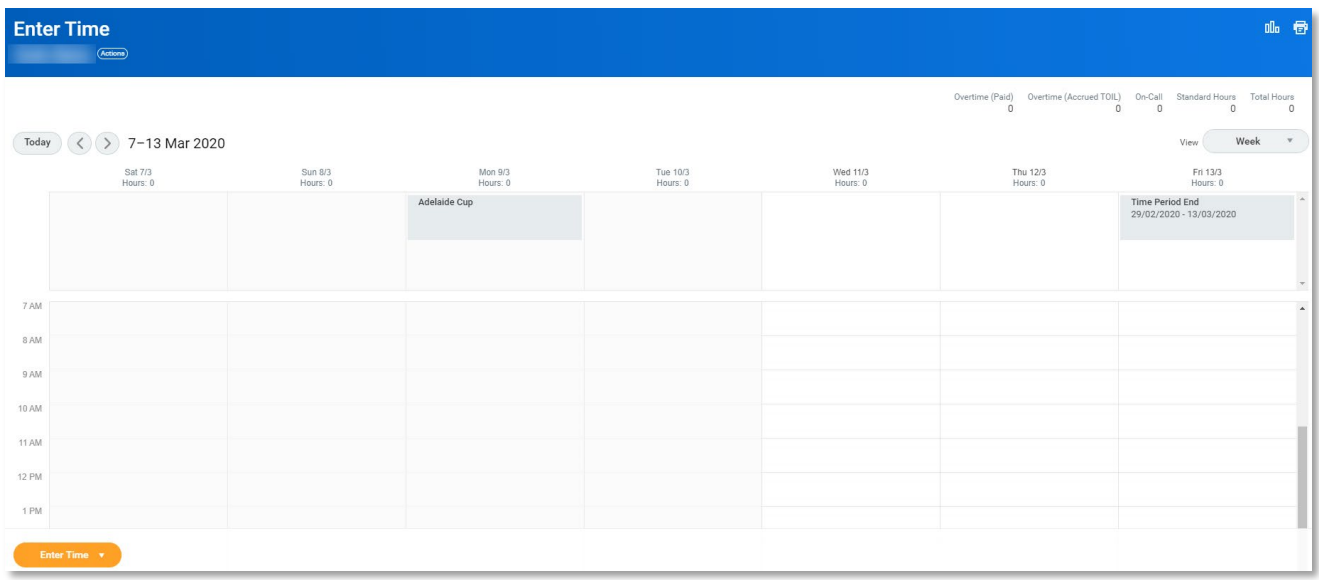

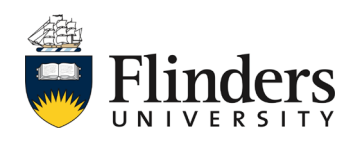

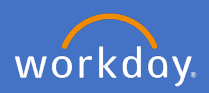

Select the time you require to *Submit*

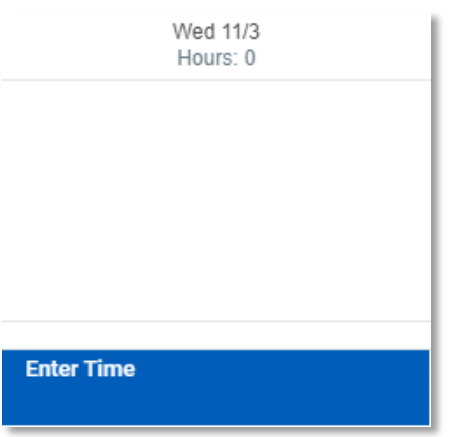

Complete the *Enter Time* pop up window with the *Time Type* as *Overtime (Paid).*

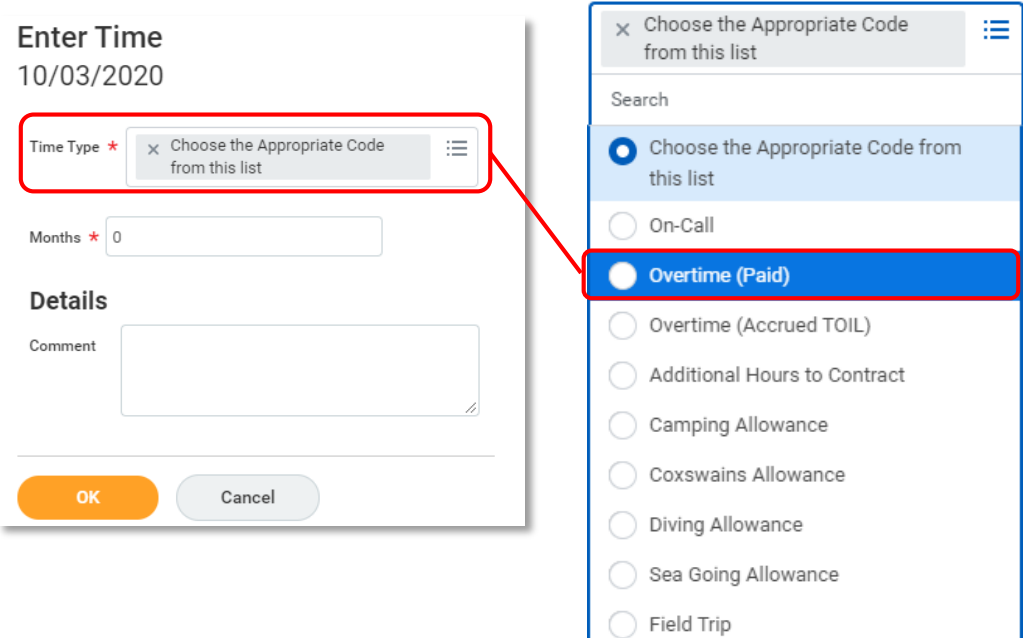

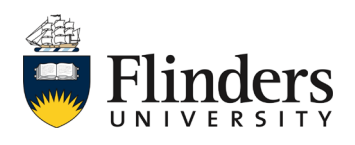

**Enter Time** 

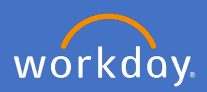

## **Overtime**

Complete the newly visible *In* and *Out* times for the overtime hours you worked.

Select the *Out Reason* as Meal if you took a meal break working more than 5 hours. The default *Out Reason*  is *Out*. This is if you stopped working for the day at the out time specified.

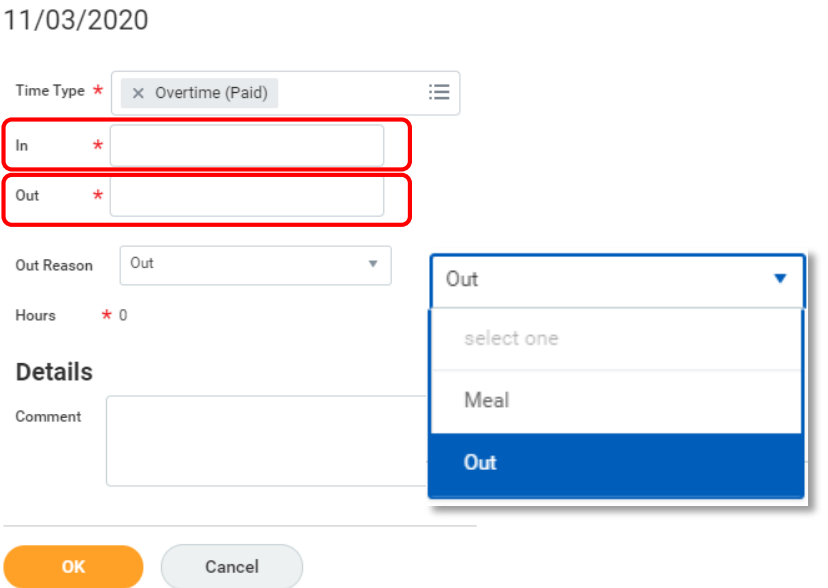

Once all information has been added, you may elect to enter a comment for the reason additional hours were worked.

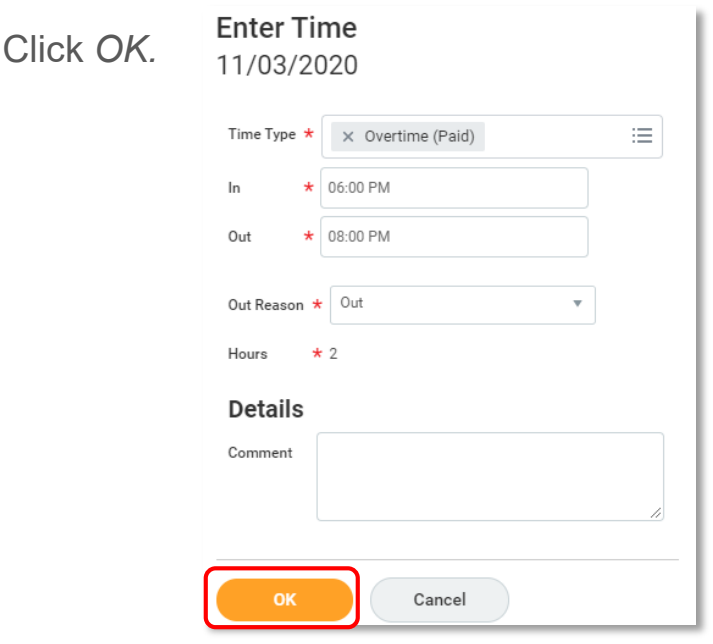

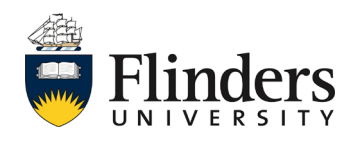

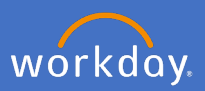

*Your changes have been saved* pop up window will appear. Your additional hours hour block will appear stating *Not Submitted.*

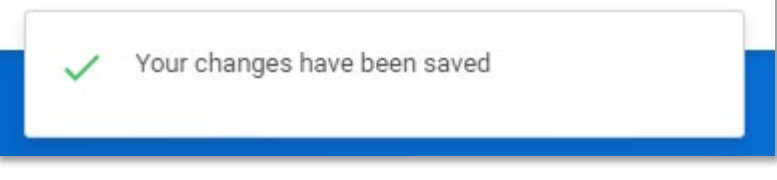

Note: If your overtime hours gain a Meal Allowance as well, you will see the meal allowance appear at the start of the day in which your overtime was worked.

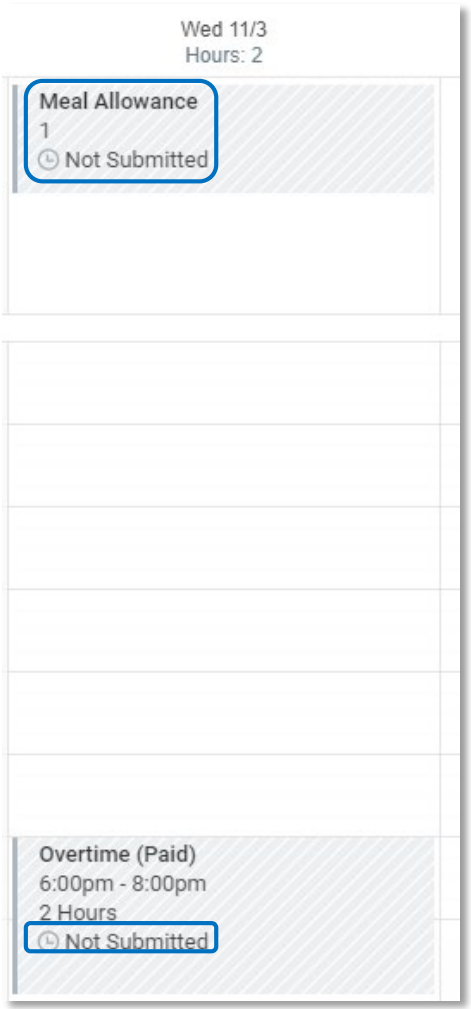

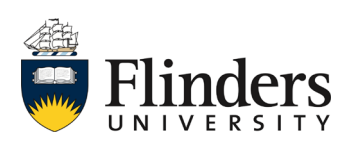

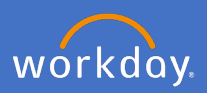

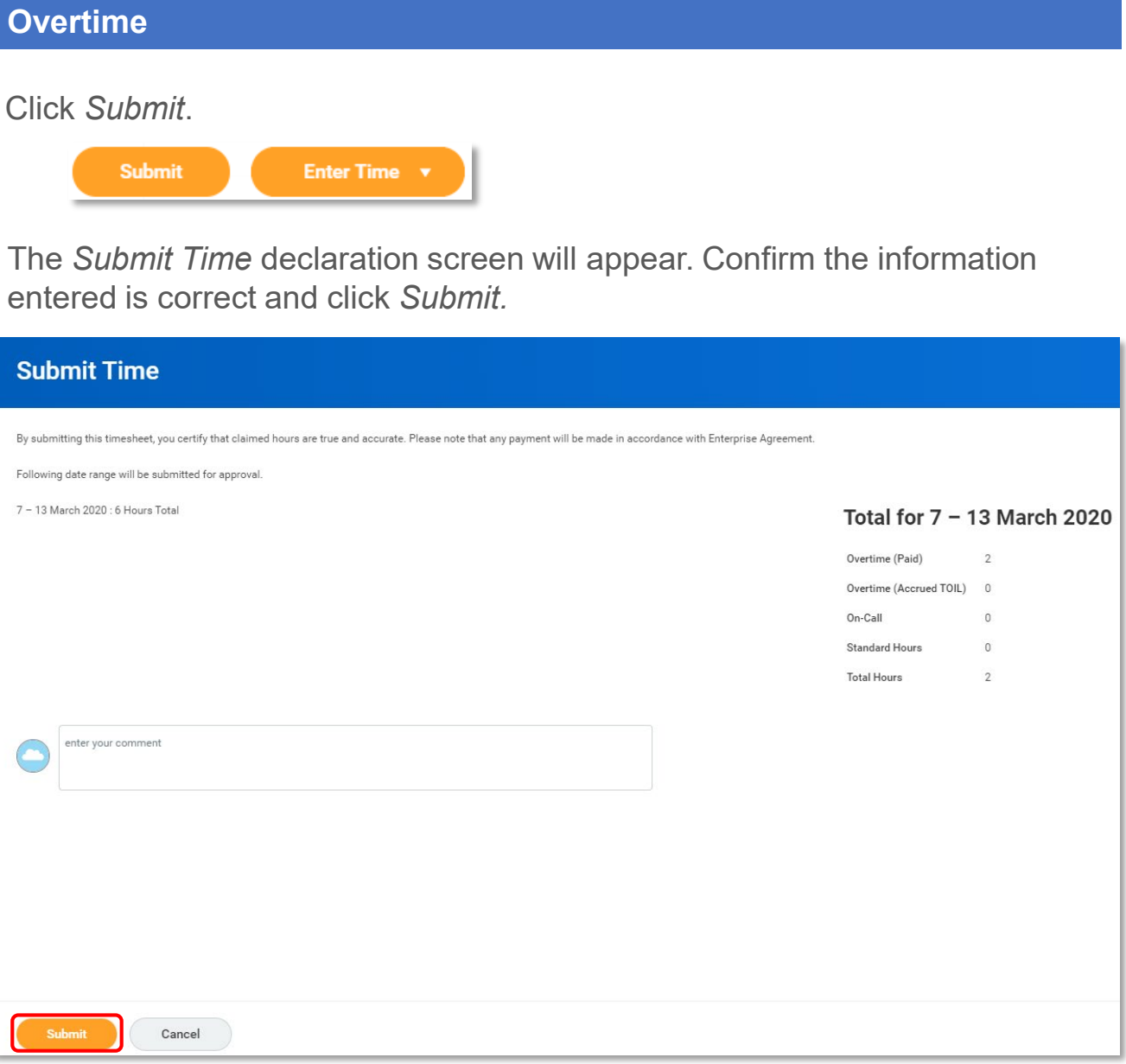

Note: Click *Cancel* to make changes prior to submitting.

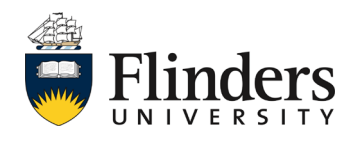

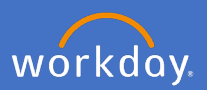

Once you submit your declaration of hours, the *You have submitted* screen will appear. It will advise you of the *Up Next* step, which will be the approval by your supervisor.

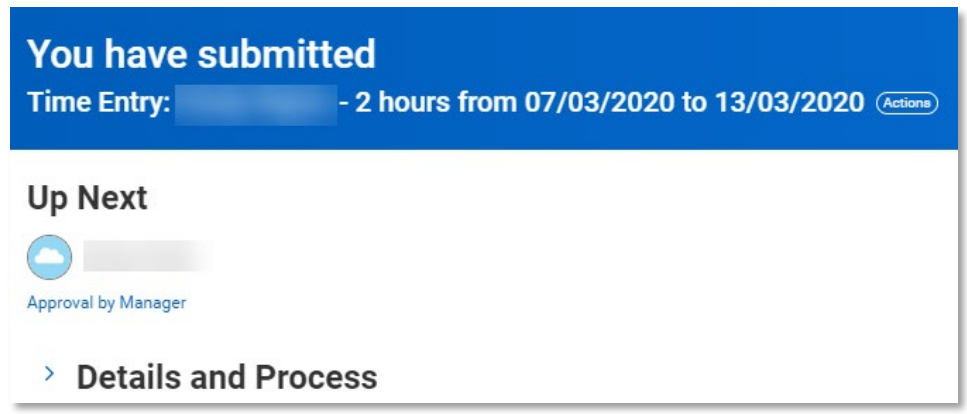

Once your additional hours request has been approved by your supervisor, you will receive a notification in Workday advising your request has been approved.

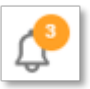

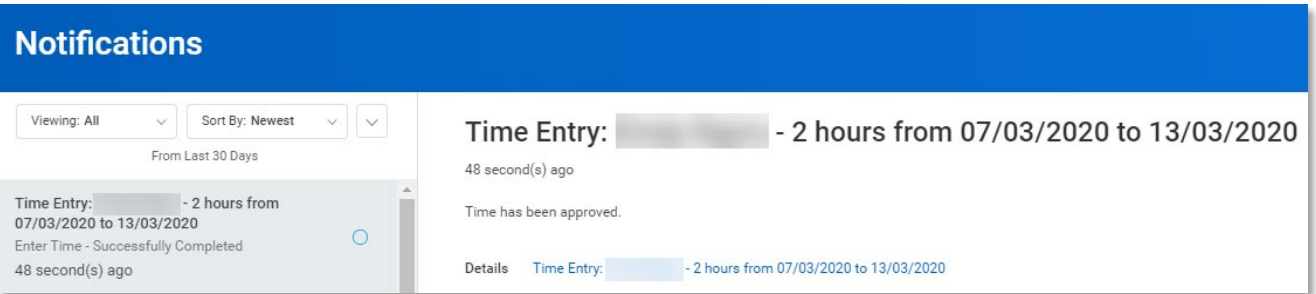

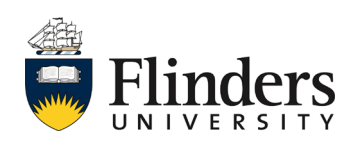

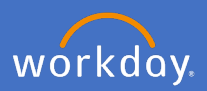

Once your supervisor has approved your overtime request, your *Enter Time* calendar will also show approved in your hours and a green side bar will appear.

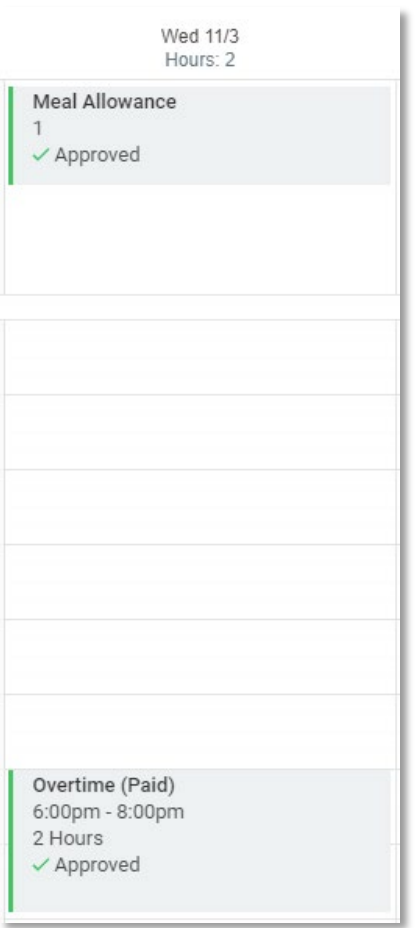

Note: You may receive an inbox action if your supervisor would like you to amend the hours entered. In this circumstance, you are able to amend the hours and resubmit them following the steps in the Edit Timesheet process guide.

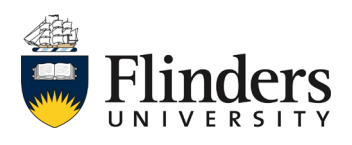